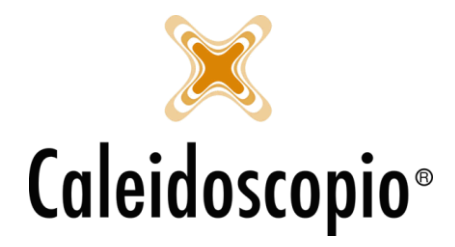

## Primo accesso alla stampa di un nuovo utente AVISNet

Al primo accesso di ogni utente abilitato alla stampa delle etichette è necessario configurare la stampante.

Dalla pagina di "*Sala Prelievo*", dopo aver inserito i dati del donatore (e della donazione), si abiliteranno i tasti di "*stampa*" e "*imposta*".

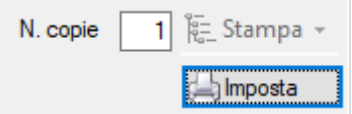

Cliccando su IMPOSTA si aprirà una finestra con i dati già configurati, vanno solo confermati. Selezionare da "*nome stampante*" la DYMO appena creata e salvare le modifiche con il tasto "*applica*".

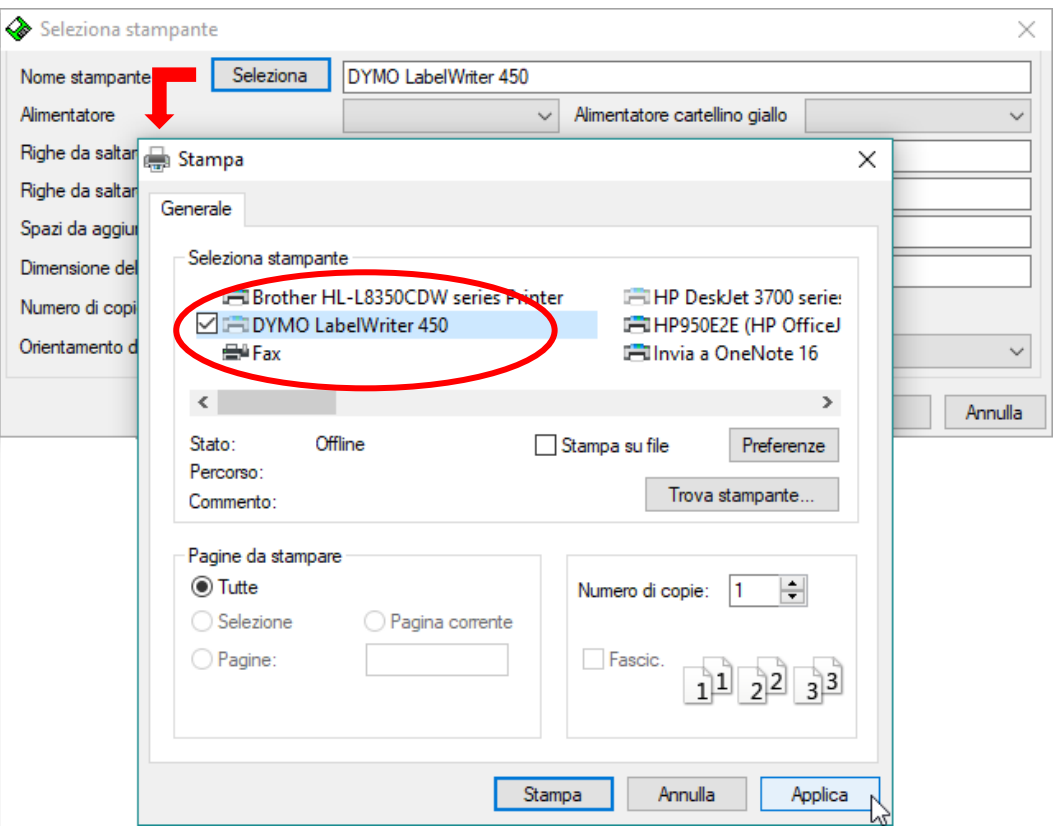

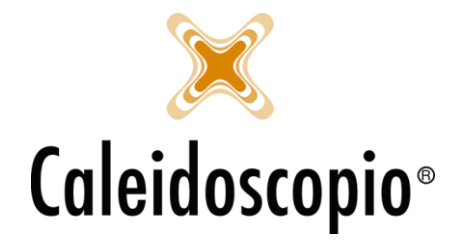

Selezionare la "*selezione automatica*" su ALIMENTATORE e selezionare come font del carattere 8.

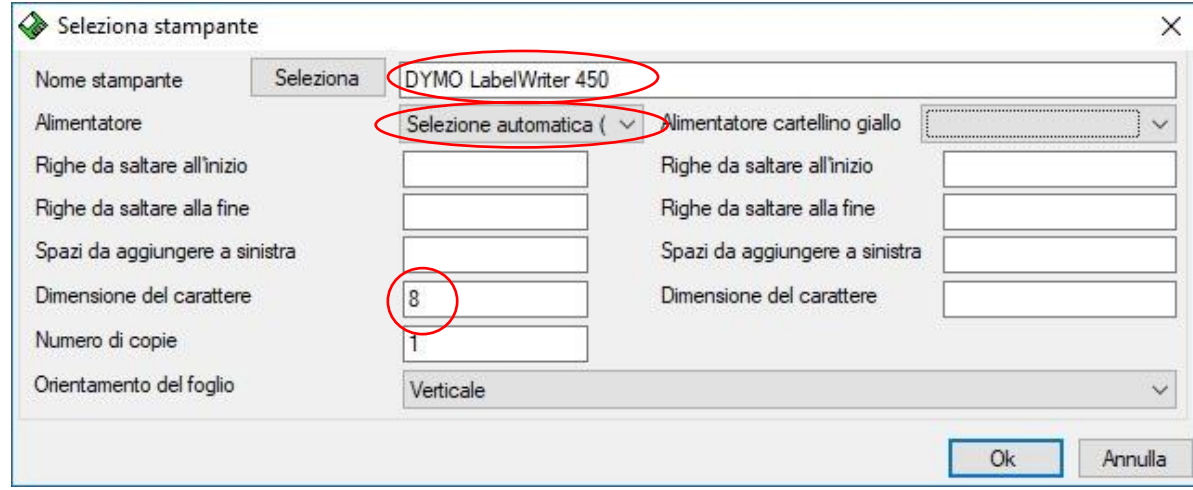

Cliccando su "*ok*" è possibile procedere con la stampa delle etichette.

ATTENZIONE: Se all'accesso di AVISNet non si dispone del tasto "*IMPOSTA"*, è sufficiente abilitarlo tramite "STRUMENTI" → "Configurazioni" → "Sala Prelievo (Configurazioni)" → "*Mostra pulsante di scelta della stampante*".

Se non è presente la voce di strumenti, contattare l'amministratore di sistema.